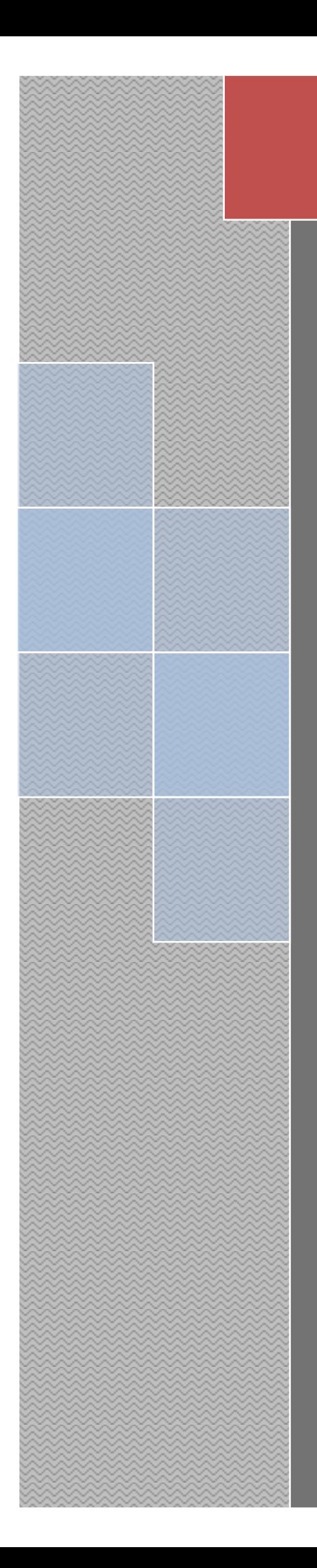

# Thermal seller Uputstvo v1.9.5

Kraljevo, Jun 2016.

#### Sadržaj

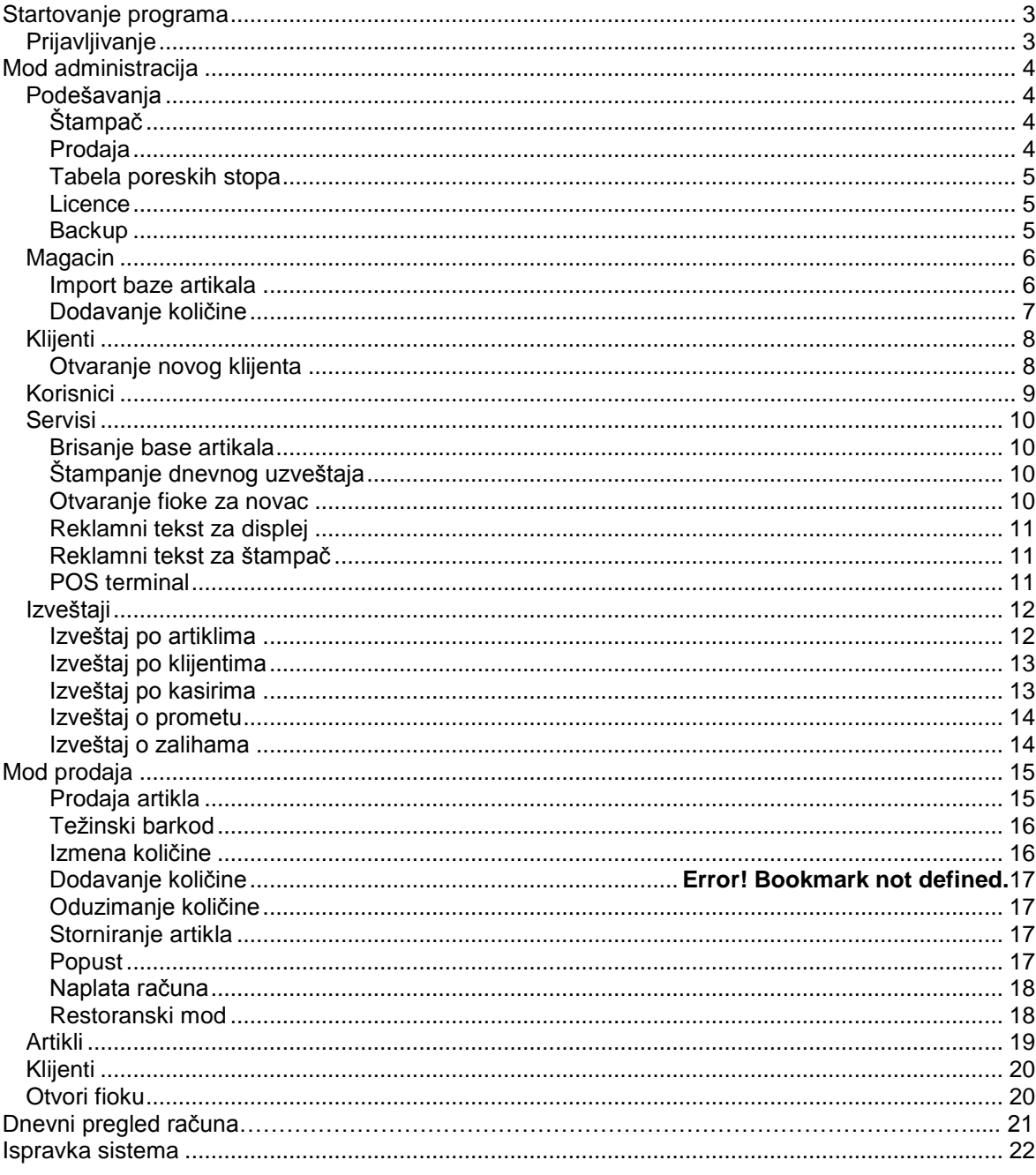

#### **UPOZORENJE**

Uvek prvo uključite fiskalni uredjaj pa onda startujte program.

# **Startovanje programa**

Nakon instalacije i prvog pokretanja programa Thermal Seller, na ekranu će se pojaviti prozor za registraciju korisnika. Za registraciju je potrebno uneti ime i prezime, korisničko ime kao i lozinku, pomoću kojih se korisnik prijavljuje na aplikaciju.

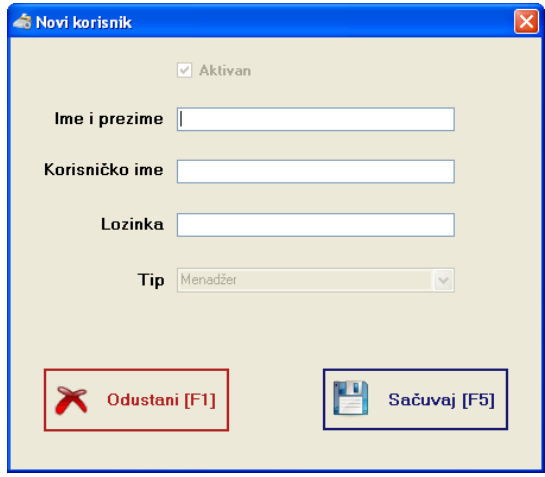

*Slika 1.1 – Registracija korisnika*

Nakon registracije prvog korisnika (koji je registrovan kao menadžer), potrebno je definisati i ostale korisnike, kasire i menadžere, koji će koristiti aplikaciju. Registrovanje i izmena korisnika vrši se u okviru prozora "korisnici", koji će detaljno biti opisan kasnije.

# **Prijavljivanje**

Nakon prvog pokretanja programa, za prijavljivanje korisnika, potrebno je uneti korisničko ime i lozinku. Ukoliko se korisnik prijavljuje kao kasir, moguće je uneti i broj kase, koji će se štampati na fiskalnom isečku. U zavisnosto od tipa korisnika koji se prijavljuje, u aplikaciji će biti prikazani različiti prozori.

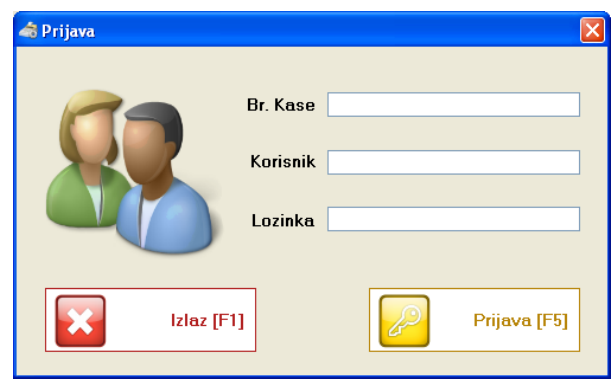

*Slika 1.2 – Prijava korisnika*

# **Mod administracija**

Ukoliko se korisnik prijavi kao menadžer, aktivirani su mu sledeći prozori u aplikaciji: magacin, klijenti, korisnici, izveštaji, servisi i podešavanja.

# **Podešavanja**

Na slici 2.1, dat je izgled prozora za podešavanja.

# **Štampač**

U okviru podešavanja komunikacije sa štampačem, potrebno je podesiti tip fiskalnog uređaja, naziv serijskog porta na koji se priključuje uređaj, kao i brzinu komunikacije.

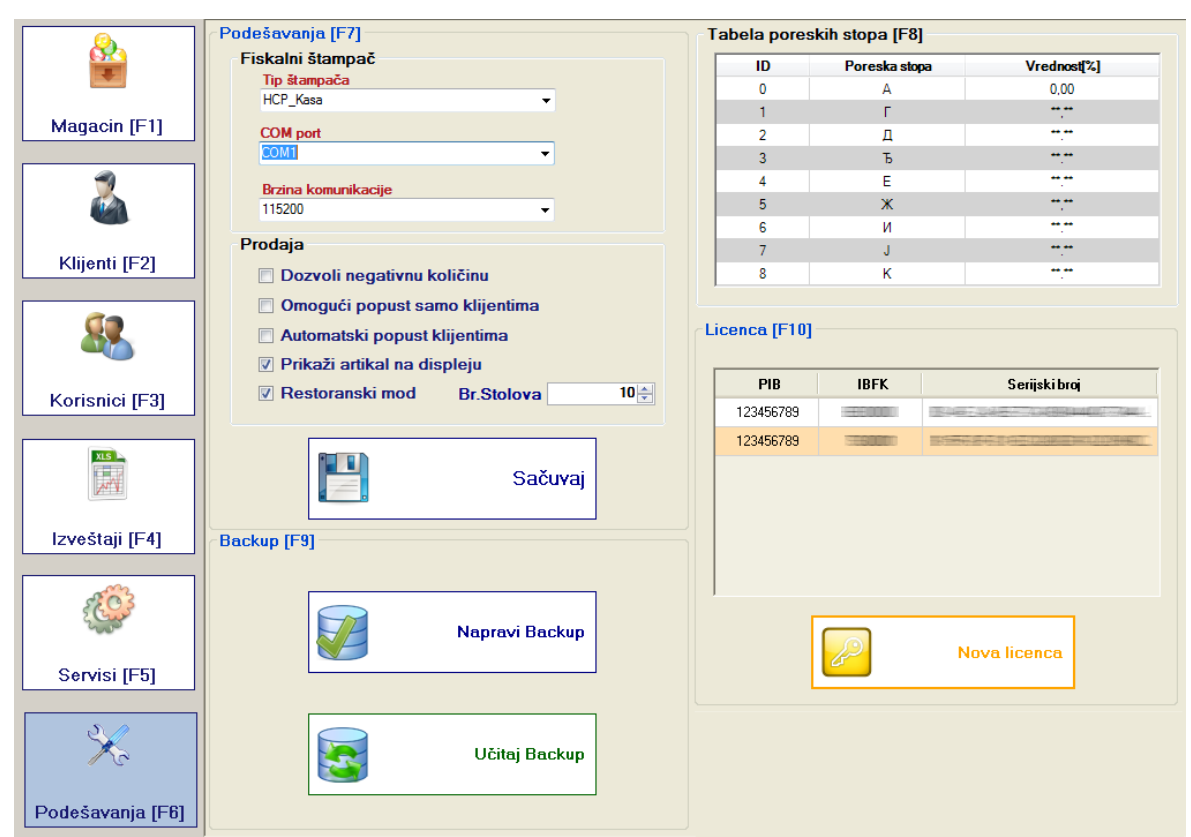

*Slika 2.1 - Podešavanja*

#### **Prodaja**

- **Dozvoli negativnu količinu**: Ukoliko nije čekirano ovo polje, u modu za prodaju, nije moguće prodati artikal ukoliko količina artikla na stanju nije veća od nule. Čekiranjem ovog polja, moguće je prodavati artikle, tako da se u magacinu pamti i negativna količina artikla na stanju.
- **Omogući popust samo klijentima**: Ukoliko je čekirano ovo polje, u modu za prodaju, popust je moguće davati samo aktivnim klijentima.
- **Automatski popust klijentima**: Ukoliko je ovo polje čekirano, u modu za prodaju, svaki put kada novi artikal bude prodat klijentu, taj artikal će biti prodat sa popustom koji je unapred definisan u polju **rabat** za svakog klijenta.
- **Prikaži artikal na displeju:** Ukoliko je ovo polje čekirano, svaki put kada operater u prozoru za prodaju, doda artikal u listu ili izmeni cenu ili količinu artikla, na displeju za kupca će se pojaviti naziv artikla sa cenom, kao i ukupna suma na fiskalnom računu za naplatu.
- **Restoranski mod:** Ukoliko je ovo polje čekirano, aplikacija će raditi u restoranskom modu. Svaki put kada kasir zatvori fiskalni račun, nakon štampanja fiskalnog računa na printeru, vrši se automatsko odjavljivanje kasira. Takođe, u ovom modu u formi za prijavljivanje, da bi se kasir prijavio, potrebno je samo uneti lozinku kasira preko tastature ili skeniranjem barkoda u polju za unos lozinke, pri čemu je skenirani barkod u stvari jednak podešenoj lozinki za prijavu kasira.
- **Broj stolova:** U restoranskom modu rada, označava broj stolova na kojima je moguće evidentirati prodaju, paralelno.

#### **Tabela poreskih stopa**

Tabela poreskih stopa u aplikaciji odgovara tabeli poreskih stopa u štampaču. Ukoliko artikal ima programiranu poresku stopu koja nije programirana u štampaču, takav artikal nije moguće prodati. Oznake poreskih stopa (А, Г, Д, Ђ, Ж, И , Ј, К) odgovaraju 0-8 poreskim stopama u podacima za programiranje artikla.

**Pritiskom na sačuvaj snimaju se podešavanja i istog trenutka se iz fiskalnog uredjaja preuzimaju poreske stope.**

#### **Licence**

Za ispravan rad aplikacije neophodno je posedovati licencu za rad. Licenca se unosi za svaki fiskalni uređaj sa kojeg se vrši prodaja. Unos nove licence se vrši pritiskom na taster sa oznakom **Nova Licenca**, nakon čega se pojavljuje dijalog za učitavanje fajla sa licencom.

#### **Backup**

Pritiskom na taster sa oznakom **Napravi backup**, korisniku je omogućeno da napravi backup svih podataka u jednu arhivu i sačuva je na hard disku, u slučaju na primer, reinstalacije programa. Podaci koji se arhiviraju su: podaci o klijentima, prodaji, stanju artikala u magacinu, korisnicima kao i podešavanja. Podaci o licencama se ne arhiviraju.

Pritiskom na taster sa oznakom **Učitaj backup**, korisniku je omogućeno da učita sačuvane podatke iz arhive. U ovom slučaju ukoliko postoje podaci u aplikaciji, biće prebrisani novim podacima iz arhive koja se učitava.

# **Magacin**

U okviru prozora magacin, dat je pregled artikala u magacinu: plu, barkod, naziv artikla, količina na stanju, poreska stopa kao i jedinična cena. U okviru ovog prozora, moguće je vršiti izmenu parametara postojećih artikala, dodavati nove artikle, brisati već postojeće iz baze artikala, kao i vršiti pretragu artikala.

| <sup>®</sup> Thermal Seller v1.8.4.2 |                |                                  |                                 |                     |                         | $\Box$ o $\times$   |
|--------------------------------------|----------------|----------------------------------|---------------------------------|---------------------|-------------------------|---------------------|
|                                      | Pretraga [F7]  | ○ Barkod artikla ⊙ Šifra artikla | Osveži<br>O Naziv artikla       | Obriši bazu         |                         | Učitaj artikle [F8] |
| Magacin [F1]                         | 5/1552         |                                  |                                 |                     |                         |                     |
|                                      | Šifra          | <b>Barkod</b>                    | Naziv artikla                   | Količina            | Poreska stopa           | Cena[din]           |
|                                      | $\mathbf{1}$   | $\mathbf{1}$                     | КИКИР.ПРЖ.СЛАН 1КG              | 0.900               | 3                       | 3.00                |
|                                      | $\overline{c}$ | $\overline{c}$                   | КИКИР.ОП.ПЕЧ.СЛ. 1КG            | 0.800               | 3                       | 3.00                |
|                                      | 3              | 3                                | КИКИР, ЉУСКА ПЕЧ, 1КG           | 100,000             | з                       | 3.00                |
|                                      | $\overline{4}$ | $\overline{4}$                   | КИК.БЛ.ПЕЧ.НЕСЛ.1КG             | 100,000             | 3                       | 3.00                |
| Klijenti [F2]                        | 5              | 5                                | КИК.ПЕЧ.ОП.НЕСЛ. 1КG            | 100,000             | 3                       | 3.00                |
|                                      | 6              | 6                                | СИРОВ БАДЕМ 1КG                 | 100.000             | $\overline{4}$          | 3.00                |
|                                      | $\overline{7}$ | $\overline{7}$                   | ПЕЧЕН БАДЕМ 1КG                 | 100,000             | 3                       | 3.00                |
|                                      | 8              | 8                                | ИНД ОРАХ ПРЖ.СЛ.1КG             | 100,000             | 3                       | 3.00                |
|                                      | $\mathcal{A}$  | 9                                | БРАЗИЛСКИ ОРАХ 1КG              | 100,000             | $\overline{4}$          | 3.00                |
|                                      | 10             | 10                               | <b><i>ΠΕΥΕΗΑ COJA 1KG</i></b>   | 100,000             | $\overline{3}$          | 3.00                |
| Korisnici [F3]                       | 11             | 11                               | ПЕЧЕНИ ЛЕШНИК 1КG               | 100,000             | з                       | 2.00                |
|                                      | 12             | 12                               | ЛЕБЛЕБИЈА 1КG                   | 100,000             | $\overline{4}$          | 2.00                |
|                                      | 13             | 13                               | ПИСТАЋИ 1КG                     | 100,000             | 3                       | 2.00                |
| 厕                                    | 14             | 14                               | <b><i>BEJIE CEMEHKE 1KG</i></b> | 100,000             | 3                       | 2.00                |
|                                      | 15             | 15                               | ПЕЧЕНИ СУНЦОКРЕТ 1КG            | 100.000             | 3                       | 2.00                |
|                                      | 16             | 16                               | ПЕЧ.ОЉ.СЛ.СУНЦ.                 | 100,000             | 3                       | 2.00                |
| Izveštaji [F4]                       | 17             | 17                               | ОЉ.УЉНИ СУНЦ.1КG                | 100.000             | $\boldsymbol{4}$        | 2.00                |
|                                      | 18             | 18                               | ПЕЦЕНА ГОЛИЦА                   | 100,000             | 3                       | 2.00                |
|                                      | 19             | 19                               | SIROVA GOLICA                   | 100,000             | 3                       | 2.00                |
|                                      | 20             | 20                               | СОЧИВО 1КG                      | 100,000             | $\overline{4}$          | 2.00                |
|                                      | 21             | 21                               | <b>ROLERI 250G</b>              | 100,000             | 3                       | 2.00                |
|                                      | 22             | 22                               | PLANINSKI MED 0.5KG             | 97,000              | $\overline{4}$          | 2.00                |
| Servisi <sup>[F5]</sup>              | 23             | 23                               | SUSENA BANANA                   | 100,000             | 3                       | 2.00                |
|                                      | 24             | 24                               | <b>CUCAM 1KG</b>                | 100,000             | $\overline{\mathbf{3}}$ | 2.00                |
|                                      |                | Dodaj količinu[F9]               | Izmeni artikal[F10]             | Obriši artikal[F11] |                         | Novi artikal[F12]   |
| Podešavanja [F6]                     |                |                                  |                                 |                     |                         |                     |
| <b>Fy</b> start                      |                | ●自由○国区乡の通信●同日●                   | Thermal Seller v1.8.4.2         |                     |                         | EN 2 3 3 3 9:10     |

*Slika 2.2 – Magacin*

#### **Import baze artikala**

Ukoliko je potrebno učitati postojeću bazu artikala iz excel fajla, to je moguće uraditi pritiskom na taster za oznakom "Učitaj artikle". Da bi učitavanje podataka bilo uspešno potrebno je da podaci u fajlu budu u odgovarajućem formatu. Nazivi kolona i formati podataka moraju biti sledeći:

Plu artikla – naziv kolone: **Plu**, format **int** Barkod artikla - naziv kolone: **Barcode**, format: **string,** do 13 numeričkih karaktera. Naziv artikla – naziv kolone: **Name**, format: **string,** alfanumerički karakteri. Cena artikla – naziv kolone: **Price**, format: **decimal,** od 0,00 do 99999,99. Poreska stopa artikla – naziv kolone: **Vat**, format: **int**, od 0 do 8. Količina artikla – naziv kolone: **Quantity**, format: **decimal**.

Na slici 2.3 dat je primer tabele u excel formatu, sa podacima artikala za import u aplikaciju. Za artikal u trinestom redu, uneti su podaci: plu artikla – 13, barkod artikla ne postoji, naziv artikla – PISTAĆI 1KG, poreska stopa – 3 (poreska stopa: Д), cena artikla – 2,00 dinara, količina artikla – 100 kg/komada.

|   |         | В                     |                      |        |     |          |
|---|---------|-----------------------|----------------------|--------|-----|----------|
|   | Plu     | Name                  | <b>Barcode Price</b> |        | Vat | Quantity |
| 2 |         | <b>KAOA</b>           |                      | 100,89 | o   | 89       |
| 3 |         | 2 HAJ                 |                      | 28,09  |     | 97       |
| 4 |         | 3 <b>BI/IHAK</b> 0.03 |                      | 78,9   | 6   | 96       |
| 5 |         | 4 ЛОЗАЦГ 0.03         |                      | 100    |     | 92       |
| 6 |         | 5 BOTKA 0.03          |                      | 89,78  | 8   | 99       |
|   |         | 6 CTOMAKJIMJA 0.03    |                      | 67,89  | 5   | 92       |
| 8 |         | 7 ПЕЛИНКОВАЦ 0.03     |                      | 120,89 |     | 94       |
|   | Sheet 1 |                       |                      |        |     |          |

*Slika 2.3 – Import artikala*

# **Dodavanje količine**

Postupak dodavanja količine artikla na stanju je krajnje jednostavan: skenirajte barkod artikla, nakon čega će vam se pojaviti prozor kao na slici 2.4. U polje za količinu, unesite količinu artikla koju želte da dodate na stanje i pritisnite *enter* (ili **F5**).

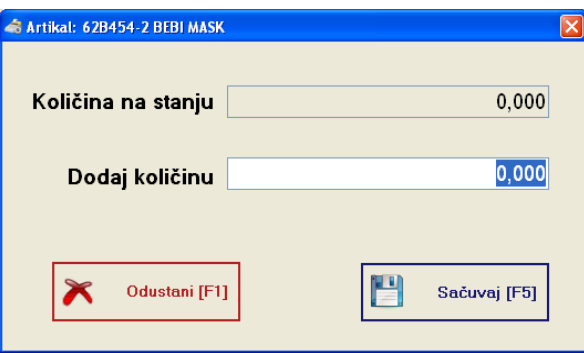

*Slika 2.4 – Dodavanje količine artikla*

Dodavanje količine artikla, moguće je izvršiti i označavanjem artikla u tabeli (strelicama gore, dole sa tastature) i pritiskom na taster sa oznakom "Dodaj količinu".

# **Klijenti**

U okviru aplikacije moguće je voditi i podatke o klijentima. Ovi podaci se mogu iskoristiti za dobijanje izveštaja o potrošnji klijenata. Na slici 2.5 prikazan je prozor sa aktivnim klijentima.

|                         | Pretraga [F7]    |                           |                                   |                 |                      |
|-------------------------|------------------|---------------------------|-----------------------------------|-----------------|----------------------|
|                         | ⊙ Naziv klijenta | $O$ PIB<br>○ Broj ugovora | <b>☑</b> Aktivni<br>Osveži<br>ka. |                 |                      |
| Magacin [F1]            | 1/13             |                           |                                   |                 |                      |
|                         | Ugovor           | Naziv                     | Adresa                            | <b>Mesto</b>    | PIB                  |
|                         | UG00392          | <b>CEO</b> Security       | Glavna 8                          | Zemun           | 81230123012          |
|                         | UK001212         | ComTrading D.O.O          | Milana Rakića 5                   | Beograd         | 91829181977          |
|                         | UG003232         | DailyExpress              | Pančevački put bb                 | Pančevo         | 1212131323           |
|                         | UK0000340        | Demage D.o.o.             | Neznanoh junaka 65                | Beograd         | 23232399888          |
| Klijenti [F2]           | UG000923         | <b>High Systems</b>       | Bulevar Nikole Tesle 23           | Novi Beograd    | 94823498293          |
|                         | UK0203230        | Hipo Group                | Glavna 7                          | Beograd - Zemun | 12324234234          |
|                         | UG0002939        | Intergal trade            | Gornička 8                        | Kraljevo        | 10102012010          |
|                         | UK0032323        | JAPAN D.O.O               | Ratka Pavlovića 8                 | Čačak           | 21345345345          |
|                         | UG030123         | LionKing D.O.O            | Janka Miloševića 67               | Čačak           | 29318231203          |
|                         | UK000234         | Popfajzen D.O.O           | Jurija Gagrina 234                | Novi Brograd    | 12121212121          |
| Korisnici [F3]          | UG000932         | Surf D.O.O                | Hilbertova 78                     | Beočin          | 83828382737          |
|                         | UK000232         | Telekom D.O.O             | Uzun mirkova 32                   | Beograd         | 12301231099          |
|                         | UG0323290        | Termo Paprir D.O.O        | Neznanog Junaka bb                | Beograd         | 38472394723          |
| $rac{1}{\sqrt{1}}$      |                  |                           |                                   |                 |                      |
| Izveštaji [F4]          |                  |                           |                                   |                 |                      |
|                         |                  |                           |                                   |                 |                      |
| Servisi <sup>[F5]</sup> |                  |                           |                                   |                 |                      |
|                         |                  | Novi klijent [F8]         |                                   |                 | Izmeni klijenta [F9] |
| Podešavanja [F6]        |                  |                           |                                   |                 |                      |

*Slika 2.5 – Klijenti*

#### **Otvaranje novog klijenta**

U okviru prozora sa klijentima pritiskom na taster sa oznakom "Novi klijent", otvara se forma za unos novog klijenta, kao što je prikazano na slici 2.6.

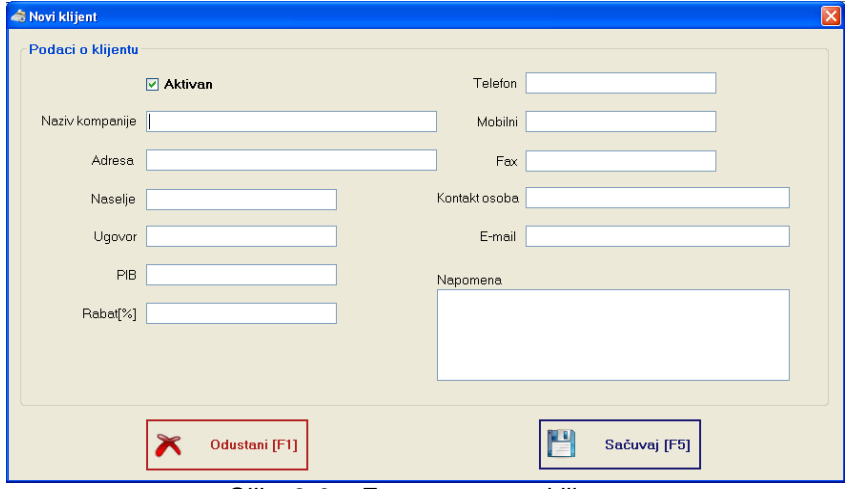

*Slika 2.6 – Forma za unos klijenta*

U aplikaciji je moguće definisati dva tipa korisnika. To su menadžer i kasir. Korisnik koji je definisan kao menadžer, ima prava pristupa svim delovima aplikacije kao i podešavnjima vezanim za aplikaciju, dok korisnik definisan kao kasir samo može vršiti prodaju. U prozoru za korisnike, vrši se i upravljanje nalozima korisnika.

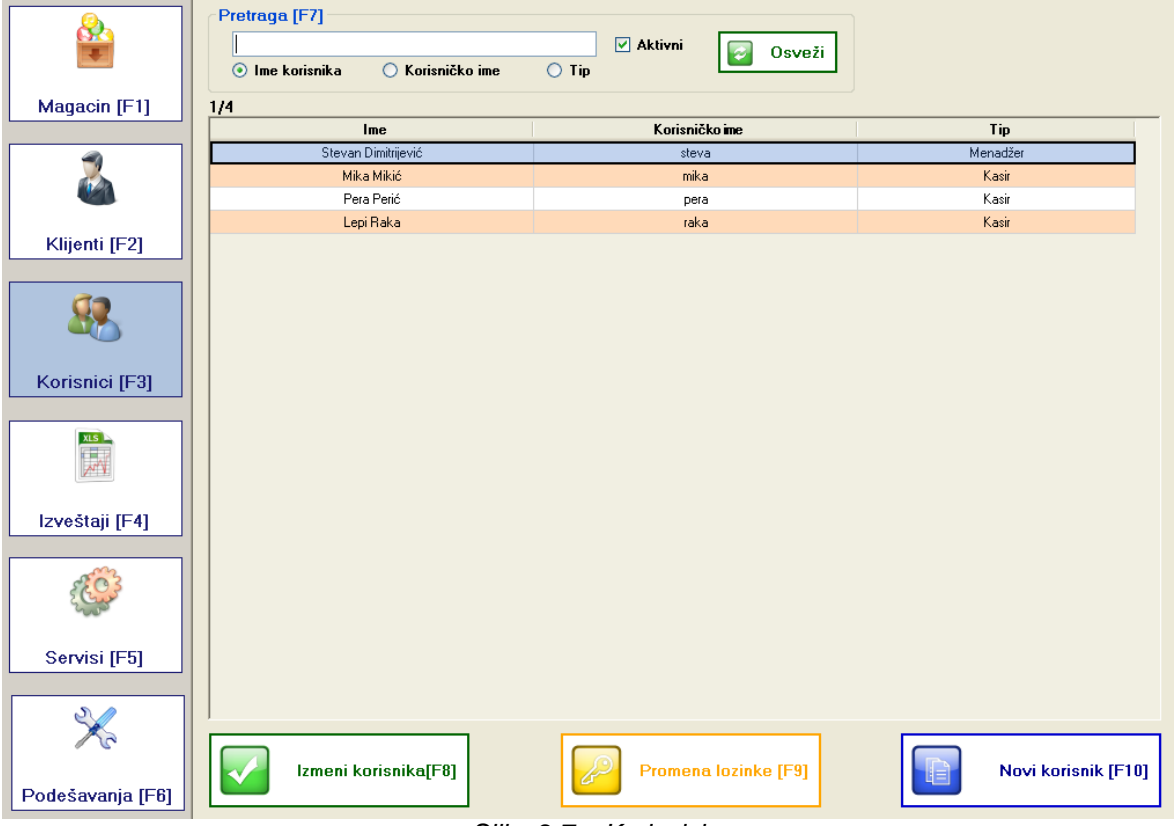

*Slika 2.7 – Korisnici*

Pritiskom na taster sa oznakom **Novi korisnik**, otvara se prozor kao na slici 1.1. Samo korisnici koji su označeni kao **aktivni**, mogu se prijaviti za rad u aplikaciji. Ukoliko korisnik nije označen kao aktivan ne može se prijaviti za rad u aplikaciji.

Pritiskom na taster sa oznakom **Izmeni korisnika**, otvara se forma za izmenu podataka o korisniku. Podatke koje je moguće izmeniti su: Ime i prezime, korisničko ime, tip korisnika, kao i da li je korisnik aktivan.

Pritiskom na taster sa oznakom **Promena lozinke**, otvara se forma za promenu lozinke korisnika. Lozinku je moguće promeniti samo ako se prethodno unese stara lozinka i potvrdi nova, izmenjena, lozinka.

Ime korisnika ne može biti duže od 16 karaktera**.(Thermall).**

## **Servisi**

U prozoru servisi, omogućene su dodatne usluge vezane za štampač.

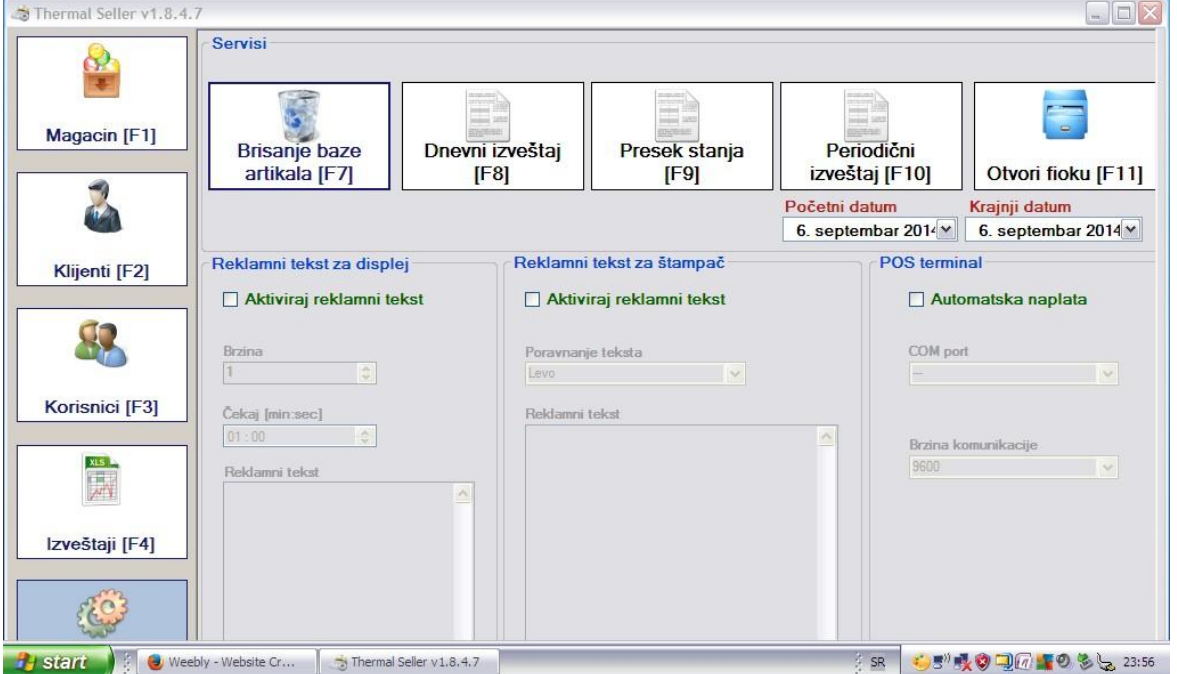

*Slika 2.8 – Dodatni servisi*

## **Brisanje baze artikala**

Pritiskom na taster sa oznakom **Brisanje baze artikala**, vrši se brisanje base artikala na štampaču. Brisanje base je moguće posle štampanja dnevnog izveštaja, a pre štampanja novog fiskalnog isečka.

**Neophodno** je povremeno pomoću ove funkcije izbrisati bazu artikala u fiskalnom uredjaju da se ne bi desila kolizija izmedju postojeće baze artikala u fiskalnom uredjaju i recimo nove baze artikala u programu bilo u celosti ili delimično.

## **Štampanje dnevnog uzveštaja**

Pritiskom na taster sa oznakom **Dnevni izveštaj**, vrši se štampanje dnevnog izveštaja na fiskalnom štampaču.

## **Štampanje preseka stanja i periodičnog izveštaja**

Pritiskom na određeni taster vrši se izrada preseka stanja ili periodični izveštaj za zadati datum. **PAŽNJA**:Periodični izveštaj za štampač Telefonija Thermal nije moguće uraditi iz programa,ali je moguće ga uraditi na samom fiskalnom štampaču.

#### **Otvaranje fioke za novac**

Pritiskom na taster sa oznakom **Otvori fioku**, vrši se otvaranje fioke sa novcem, ako je priključena na fiskalni štampač.

#### **Reklamni tekst za displej** (ne radi na HCP uredjajima)

Ova opcija omogućava prikaz reklamnog teksta na dipleju štampača, kada rad sa štampačem nije aktivan. U okviru podešavanja reklamnog teksta za displej, moguće je podesiti:

- Aktiviraj reklamni tekst, omogućuje uključivanje ili isključivanje ove opcije
- Brzina (1-10) , brzina kojem reklamna poruka prelazi preko displeja štampača
- Čekaj ( minuta:sekundi), vreme nakog čega će reklamna poruka biti aktivirana
- Reklamni tekst, polje za unos reklamne poruke koja se pojavljuje na displeju štampača

#### **Reklamni tekst za štampač** (ne radi na HCP uredjajima)

Reklamni tekst za štampač, omogućava štampanje proizvoljnog teksta na slipu, nakon štampanja svakog fiskalnog računa. U okviru podešavanja reklamnog teksta za štampač, moguće je podesiti:

- Aktiviraj reklamni tekst, omogućuje uključivanje ili isključivanje ove opcije
- Poravnanje teksta, omogućeva porevnanje teksta poruke, u levo, centralno ili u desno
- Reklamni tekst, polje za unos reklamne poruke koja se pojavljuje na slipu.

#### **POS terminal**

Ova opcija omogućava, pri zatvranju fiskalnog računa karticom, automatsko slanje iznosa za naplatu na POS terminal preko serijskog porta. Da bi ova opcija funkcionisala, potrebno je da POS terminal, takođe ima, aktiviranu funkciju za komunikaciju sa PC računarom.

Modul za izveštaje, omogućava generisanje izveštaja na osnovu podataka o prodaji. Sve dobijene izveštaje je moguće exportovati u excel fromatu (.xls) ili CSV formatu (.csv) i kasnije ukoliko je potrebno odštampati.

## **Izveštaj po artiklima**

Izveštaj po artiklima, generiše izveštaj o prodatim artiklima u određenom vremenskom periodu. U izveštaju se dobijaju podaci o **plu artikla, nazivu artikla**, **prodatoj količini** koja je ostvarena prodajom artikla u određenom vremenskom preiodu.

| <u>හි</u><br><b>Magacin [F1]</b> | Početni datum<br>01. januar 2012<br>$\blacksquare$<br>Krajnji datum<br>18.<br>2012<br>$\blacksquare$<br>jun<br>0/24 | Tip Izveštaja<br>Izveštaj po artiklima<br>$\blacktriangledown$ | Učitaj [F7]<br>Sačuvaj [F8] |  |  |
|----------------------------------|----------------------------------------------------------------------------------------------------|----------------------------------------------------------------|-----------------------------|--|--|
|                                  | Plu                                                                                                    | Naziv artikla                                                  | Prodata količina            |  |  |
|                                  | $\mathbf{1}$                                                                                                    | <b>КАФА</b>                                                    | 10,000                      |  |  |
|                                  | 12                                                                                                    | JEЛEH ПИВО 0.5                                                 | 18,200                      |  |  |
| Klijenti [F2]                    | 10                                                                                                    | ДОМАЋА РАКИЈА 0.03                                             | 1,000                       |  |  |
|                                  | 20                                                                                                    | ПИВО БЕКС 0.5                                                  | 7,000                       |  |  |
|                                  | 43                                                                                                    | СОК ЈАГОДА 0,20                                                | 1,000                       |  |  |
|                                  | 19                                                                                                    | ПИВО БЕКС 0.33                                                 | 11,000                      |  |  |
|                                  | 3                                                                                                    | <b>ВИЊАК 0.03</b>                                              | 1.000                       |  |  |
|                                  | 31                                                                                                    | КОКА КОЛА 0.25                                                 | 2,000                       |  |  |
| Korisnici [F3]                   | 15                                                                                                    | <b>БГ ПИВО 0.33</b>                                            | 4,000                       |  |  |
|                                  | 14                                                                                                    | ЛАВ ПИВО 0.5                                                   | 2,000                       |  |  |
|                                  | 41                                                                                                    | АКВА ВИВА 0.25Л                                                | 1.000                       |  |  |
| $\frac{x}{\sqrt{n}}$             | 45                                                                                                    | COK KAJCINJA 0.20                                              | 3,000                       |  |  |
|                                  | 24                                                                                                    | БЕЛО ВИНО 0.2                                                  | 1,000                       |  |  |
|                                  | $6\phantom{a}$                                                                                                    | <b>СТОМАКЛИЈА 0.03</b>                                         | 4,000                       |  |  |
| Izveštaji [F4]                   | $\overline{7}$                                                                                                    | ПЕЛИНКОВАЦ 0.03                                                | 3,000                       |  |  |
|                                  | 18                                                                                                    | ПИВО СТАРОПРАМЕН 0,5                                           | 1,000                       |  |  |
|                                  | 23                                                                                                    | БЕЛО ВИНО 0.1                                                  | 2,000                       |  |  |
|                                  | $\overline{9}$                                                                                                    | <b>ВИСКИ 0.03</b>                                              | 5,000                       |  |  |
|                                  | 21                                                                                                    | НИКШИЋКО ПИВО 0,33                                             | 3,000                       |  |  |
|                                  | 13                                                                                                    | ЛАВ ПИВО 0.33                                                  | 1,000                       |  |  |
| Servisi <sup>[F5]</sup>          | 8                                                                                                    | ВИЉАМОВКА 0.03                                                 | 1,000                       |  |  |
|                                  | 25                                                                                                    | ЦРНО ВИНО 0.1                                                  | 2,000                       |  |  |
|                                  | 17                                                                                                    | ПИВО СТАРОПРАМЕН 0.33                                          | 2.000                       |  |  |
|                                  | $\overline{4}$                                                                                                    | ЛОЗА ЦГ 0.03                                                   | 1,000                       |  |  |
| Podešavanja [F6]                 |                                                                                                    |                                                                |                             |  |  |

*Slika 2.9 – Izveštaj po artiklima*

Izveštaj po klijentima, generiše izveštaj o potrošnji klijenata u određenom vremenskom periodu. U izveštaju se dobijaju podaci za svakog klijenta o **prometu u gotovini**, **čeku**, **kartici**, kao i o **ukupnom prometu** u određenom vremenskom periodu.

| <u>82</u><br>Magacin [F1]              | Početni datum<br>$\checkmark$<br>18. oktobar 2010<br>Krajnji datum<br>$\checkmark$<br>27. oktobar 2010 | Tip Izveštaja<br>Izveštaj po klijentima | $\checkmark$ | Učitaj [F7] | Sačuvaj [F8] |
|----------------------------------------|----------------------------------------------------------------------------------------------------|-----------------------------------------|--------------|-------------|--------------|
|                                        | 0/9<br>Klijent                                                                                         | Gotovina(din)                           | Kartica(dn)  | Ček(din)    | Ukupno(din)  |
|                                        | P.S. Telefonija A.D.                                                                                   | 25 179,50                               | 4520,10      | 5 000,00    | 34 699,60    |
|                                        | Demage D.o.o.                                                                                          | 6 6 58,98                               | 6 805,00     | 1 000,00    | 14 463,98    |
|                                        | Popfajzen D.O.O                                                                                        | 6 355,00                                | 1 000,00     | 4 500,00    | 11 855,00    |
| Klijenti [F2]                          | JAPAN D.O.O                                                                                            | 75,00                                   | 3 000,00     | 3 200,00    | 6 275,00     |
|                                        | DailyExpress                                                                                           | 3582.10                                 | 2 3 6 3 3 0  | 0,00        | 5 945.40     |
|                                        | Hipo Group                                                                                             | 3119,50                                 | 0,00         | 2 000,00    | 5119,50      |
|                                        | LionKing D.O.O                                                                                         | 525,00                                  | 2 000,00     | 0,00        | 2525,00      |
|                                        | <b>High Systems</b>                                                                                    | 0,00                                    | 0,00         | 2 090,00    | 2090,00      |
| Korisnici [F3]                         | Lepi Mika i sinovi                                                                                     | 100,00                                  | 1 000,00     | 0,00        | 1100,00      |
| $\frac{1}{\sqrt{2}}$<br>Izveštaji [F4] |                                                                                                    |                                         |              |             |              |
| Servisi <sup>[F5]</sup>                |                                                                                                    |                                         |              |             |              |

*Slika 2.10 – Izveštaj po klijentima*

## **Izveštaj po kasirima**

Izveštaj po kasirima, generiše izveštaj o prodaji kasira u određenom vremenskom periodu. U izveštaju se dobijaju podaci o **kasiru**, prometu u **gotovini**, **čeku**, **kartici**, kao i **ukupnom prometu** u određenom vremenskom periodu.

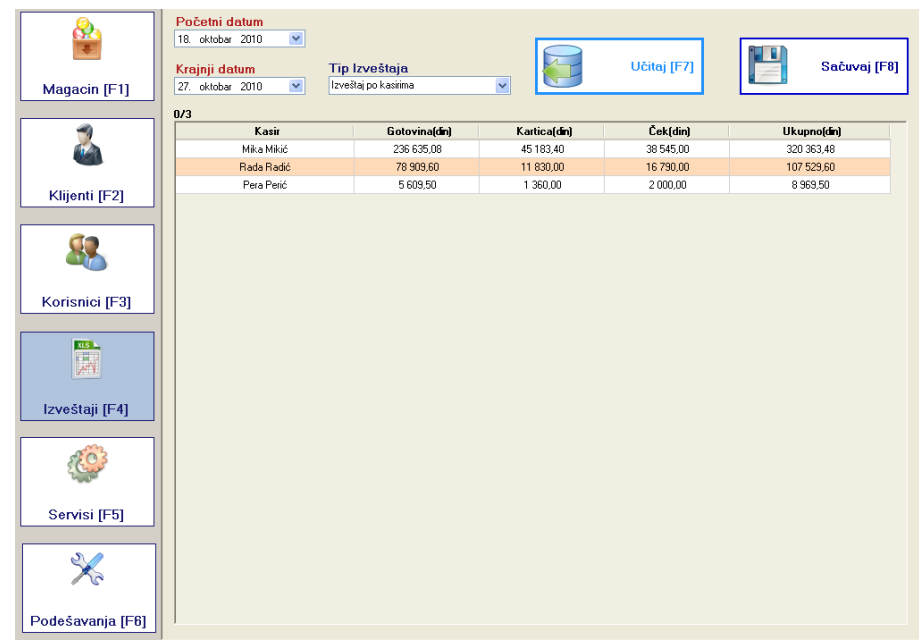

*Slika 2.11 – Izveštaj po kasirima*

#### **Izveštaj o prometu**

Izveštaj o prometu, generiše izveštaj o prodaji u određenom vremenskom periodu. U izveštaju se dobijaju podaci o prometu za **svaki dan u periodu**, i to za promet u **gotovini**, po **čeku**, po **kartici**, kao i o **ukupnom prometu** u izabranom vremenskom periodu.

| Magacin [F1]     | Početni datum<br>18. oktobar 2010<br>Krajnji datum<br>27. oktobar 2010<br>0/10 | $\checkmark$<br>Tip Izveštaja<br>Izveštaj o prometu<br>$\checkmark$ |              | $\checkmark$ | Učitaj [F7] | 1 F<br>Sačuvaj [F8] |
|------------------|--------------------------------------------------------------------------------|---------------------------------------------------------------------|--------------|--------------|-------------|---------------------|
|                  | <b>Datum</b>                                                                   | Gotovina(din)                                                       | Kartica(din) | Ček[din]     | Ukupno(dn)  | PDV(din)            |
|                  | 18.10.2010                                                                     | 263 800,00                                                          | 32 000,00    | 35 450,00    | 331 250,00  | 91 578,34           |
|                  | 19.10.2010                                                                     | 2711.00                                                             | 3 460.00     | 5 5 9 5 0 0  | 11 766.00   | 2 3 8 2 1 1         |
|                  | 20.10.2010                                                                     | 24 679,50                                                           | 4 4 20 10    | 0,00         | 29 099,60   | 4 654,09            |
| Klijenti [F2]    | 21.10.2010                                                                     | 2 505,00                                                            | 500.00       | 1 000,00     | 4 005,00    | 183,83              |
|                  | 22.10.2010                                                                     | 1 909,10                                                            | 6 000,00     | 6 000,00     | 13 909,10   | 2110,80             |
|                  | 23.10.2010                                                                     | 2175,00                                                             | 400,00       | 0,00         | 2575,00     | 392,79              |
|                  | 24.10.2010                                                                     | 701,10                                                              | 1 003,30     | 0,00         | 1 704,40    | 259,98              |
|                  | 25.10.2010                                                                     | 9 004,50                                                            | 2 9 3 5 0 0  | 6 090,00     | 18 029,50   | 2 4 8 5 4 4         |
| Korisnici [F3]   | 26.10.2010                                                                     | 13 668,98                                                           | 7 655,00     | 3 200,00     | 24 523,98   | 3 4 8 3 2 5         |
|                  | UKUPNO:                                                                        | 321 154,18                                                          | 58 373,40    | 57 335,00    | 436 862,58  | 107 530,63          |
| Izveštaji [F4]   |                                                                                |                                                                     |              |              |             |                     |
| Servisi [F5]     |                                                                                |                                                                     |              |              |             |                     |
| Podešavanja [F6] |                                                                                |                                                                     |              |              |             |                     |

*Slika 2.12 – Izveštaj o prometu*

## **Izveštaj o zalihama**

Izveštaj o zalihama, generiše izveštaj o zalihama u magacinu u momentu generisanja izveštaja. U izveštaju se dobijaju podaci o **artiklu**, **količini** u magacinu, porezu na promet, **ceni** i **vrednosti** na stanju za svaki artikal u magacinu.

| <u>දී</u>               | Početni datum<br>01. januar 2012 | $\mathbb{R}$                                |          | Učitaj [F7]  |        | Sačuvaj [F8]    |                          |
|-------------------------|----------------------------------|---------------------------------------------|----------|--------------|--------|-----------------|--------------------------|
|                         | Krajnji datum<br>2012            | <b>Tip Izveštaja</b><br>Izveštaj o zalihama | ٠        |              |        |                 |                          |
| <b>Magacin [F1]</b>     | 18.<br>jun                       | 圓▼                                          |          |              |        |                 |                          |
|                         | 0/49                             |                                             |          |              |        |                 |                          |
|                         | Plu                              | <b>Naziv</b>                                | Količina | PoreskaStopa | Cena   | <b>Vrednost</b> | $\blacktriangle$         |
|                         | 7                                | ПЕЛИНКОВАЦ 0.03                             | 94.000   | 0.00         | 100.00 | 9.400.00        |                          |
|                         | 8                                | BIJILAMOBKA 0.03                            | 94.000   | 0.00         | 100.00 | 9.400.00        |                          |
|                         | 9                                | <b>ВИСКИ 0.03</b>                           | 90,000   | 0.00         | 100.00 | 9.000.00        |                          |
| <b>Klijenti [F2]</b>    | 10                               | ДОМАЋА РАКИЈА 0.03                          | 95,000   | 0.00         | 100.00 | 9.500.00        |                          |
|                         | 11                               | JENEH NMBO 0.33                             | 98,000   | 0.00         | 100.00 | 9.800.00        |                          |
|                         | 12                               | ЈЕЛЕН ПИВО 0.5                              | 74,000   | 0.00         | 100.00 | 7.400.00        |                          |
|                         | 13                               | ЛАВ ПИВО 0.33                               | 101,000  | 0.00         | 100.00 | 10.100.00       |                          |
|                         | 14                               | ЛАВ ПИВО 0.5                                | 91.000   | 0.00         | 100.00 | 9.100.00        |                          |
|                         | 15                               | <b>6F FINBO 0.33</b>                        | 96,000   | 0.00         | 100.00 | 9.600.00        |                          |
| Korisnici [F3]          | 16                               | <b>БГ ПИВО 0.5</b>                          | 100,000  | 0.00         | 100.00 | 10.000.00       |                          |
|                         | 17                               | ПИВО СТАРОПРАМЕН 0.33                       | 96,000   | 0.00         | 100,00 | 9.600.00        | Ξ                        |
| XLS                     | 18                               | ПИВО СТАРОПРАМЕН 0.5                        | 98,000   | 0.00         | 300.00 | 29.400.00       |                          |
| F.<br>$\mathcal{N}$     | 19                               | ПИВО БЕКС 0.33                              | 88,000   | 0.00         | 100.00 | 8.800.00        |                          |
|                         | 20                               | ПИВО БЕКС 0.5                               | 92.000   | 0.00         | 100.00 | 9.200,00        |                          |
|                         | 21                               | НИКШИЋКО ПИВО 0.33                          | 97,000   | 0.00         | 100,00 | 9.700.00        |                          |
| Izveštaji [F4]          | 22                               | НИКШИЋКО ПИВО 0.5                           | 99.000   | 0.00         | 100.00 | 9.900.00        |                          |
|                         | 23                               | <b>БЕЛО ВИНО 0.1</b>                        | 97,000   | 0.00         | 100.00 | 9.700.00        |                          |
|                         | 24                               | БЕЛО ВИНО 0.2                               | 99.000   | 0.00         | 100.00 | 9.900,00        |                          |
|                         | 25                               | ЦРНО ВИНО 0.1                               | 98,000   | 0.00         | 100,00 | 9.800.00        |                          |
|                         | 26                               | ЦРНО ВИНО 0.2                               | 100,000  | 0.00         | 100.00 | 10.000.00       |                          |
|                         | 27                               | <b>BI/HO PO3E 0.1</b>                       | 99.000   | 0.00         | 100.00 | 9,900.00        |                          |
| Servisi <sup>[F5]</sup> | 28                               | <b>ВИНО РОЗЕ 0.2</b>                        | 100,000  | 0.00         | 100.00 | 10.000.00       |                          |
|                         | 29                               | ШПРИЦЕР                                     | 100,000  | 0.00         | 100,00 | 10.000,00       |                          |
|                         | 30                               | <b>HAMELITAJ</b>                            | 99.000   | 0.00         | 100.00 | 9.900.00        |                          |
|                         | 31                               | КОКА КОЛА 0.25                              | 98,000   | 0.00         | 100.00 | 9,800.00        |                          |
|                         | 32                               | <b>PAHTA 0.25</b>                           | 100,000  | 0,00         | 100.00 | 10.000.00       |                          |
| Podešavanja [F6]        | 33                               | БИТЕР ЛЕМОН 0.25                            | 100,000  | 0.00         | 100.00 | 10.000.00       | $\overline{\phantom{a}}$ |

*Slika 2.13 – Izveštaj o zalihama*

# **Mod prodaja**

U mod za prodaju ulazi se kada se korisnik prijavi u aplikaciju kao kasir. U ovom modu, korisnik može da vrši prodaju, vrši pregled već postojećih artikala i klijenata.

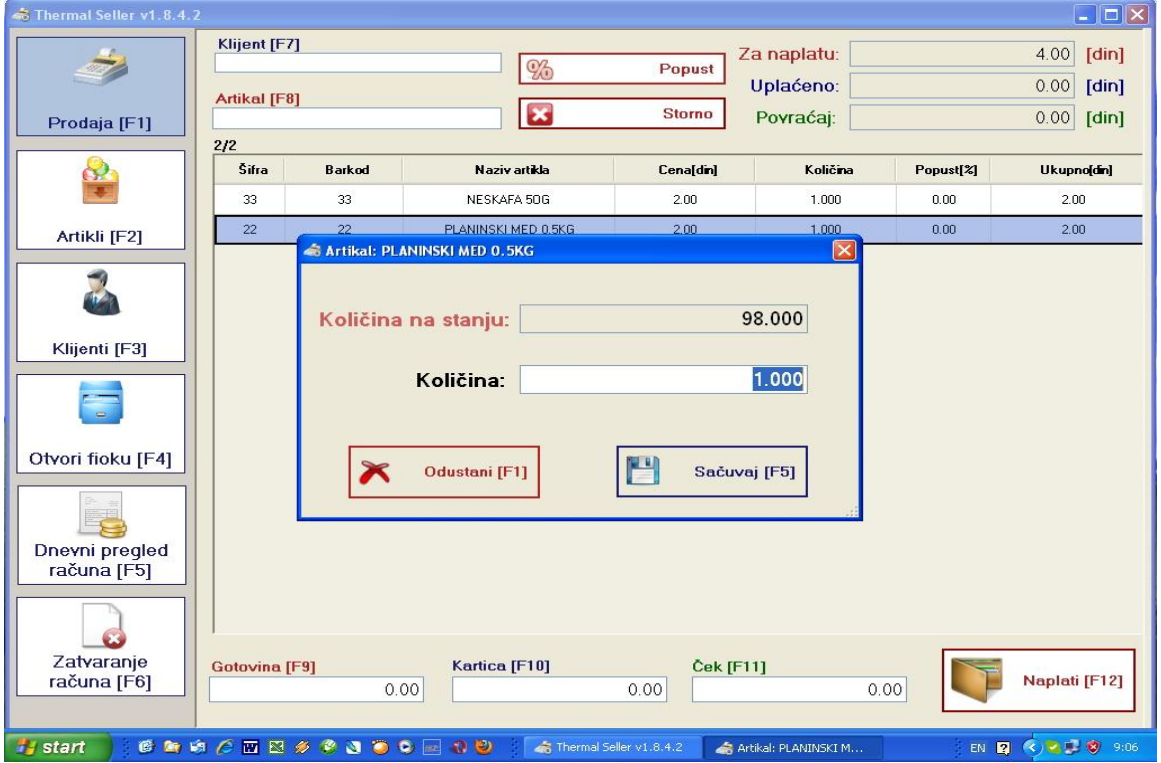

*Slika 3.1 – Prozor za prodaju*

## **Prodaja artikla**

Prodaja artikala se može izvršiti na više načina. Najjednostavnije je iz polja za unos artikla**(F7)** skeniranjem barkoda artikla.

Drugi način je, pretragom po nazivu ili barkodu artikla. Ukoliko se u polje za pretragu upiše početno **slovo** artikla i pritisne taster *enter***,** pojaviće se prozor sa rezultatima pretrage po nazivu artikla. Ukoliko se u polje za pretragu, prvo upiše **cifra** pa pritisne taster *enter*, pretraga će biti po barkodu artikla. Prozora sa rezultatima pretrage je prikazan na slici 3.2.

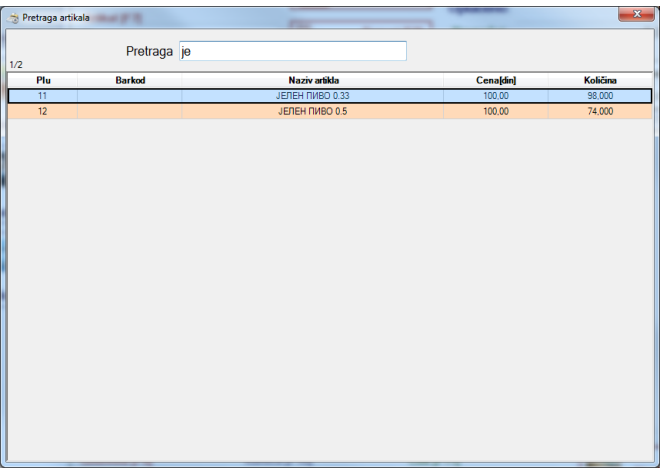

*Slika 3.2 – Pretraga artikala*

Korišćenje strelica na tastaturi (gore, dole), izaberite artikal sa liste i pritisnite *enter*, ili dvoklikom miša na artikal, izabrani artikal pojaviće se u listi artikala za prodaju, kao na slici 3.1.

#### **Težinski barkod**

Prodaja artikla sa količinom korišćenjem težinskog barkoda, omogućena je u aplikaciji. Koristi se standardan težinski barkod koji počinje sa cifrom 2.

#### **Izmena količine**

Izmenu količine artikla moguće je uraditi na sledeći način. Iz polja za pretragu artikla, strelicama na tastaturi (gore, dole) označite željeni artikal i pritisnite *enter.* Na ekranu će vam se pojaviti prozor za unos količine, kao na slici 3.3. Količina koja se unosi može biti maksimalno sa tri decimalna mesta. Unesite željenu količinu i pritisnite taster *enter* (ili **F5**).

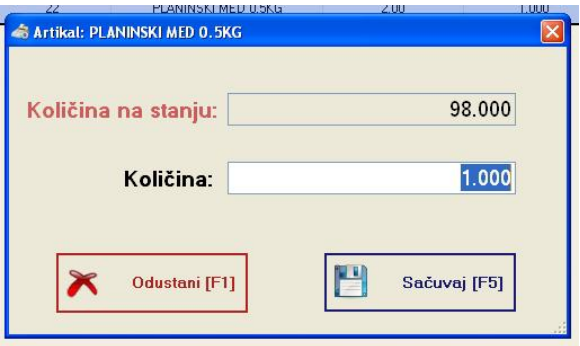

*Slika 3.3 – Izmena količine artikla*

| to Thermal Seller v1.9.5                                                              | Klijent [F7]         |                |                 |               | Za naplatu: |           | $\Box$ $\Box$ $\times$<br>14,10<br>[din] |
|---------------------------------------------------------------------------------------|----------------------|----------------|-----------------|---------------|-------------|-----------|------------------------------------------|
|                                                                                       | Artikal [F8]         |                | %               | Popust        | Uplaćeno:   |           | 0,00<br>[din]                            |
| Prodaja [F1]                                                                          | $+0,3$               |                | $\mathbf{z}$    | <b>Storno</b> | Povraćaj:   |           | 0,00<br>[din]                            |
|                                                                                       | 2/2                  |                |                 |               |             |           |                                          |
|                                                                                       | Šifra                | <b>Barkod</b>  | Naziv artikla   | Cena[din]     | Količina    | Popust[%] | Ukupno[din]                              |
|                                                                                       | 33                   | 33             | NESKAFA 50G     | 2,00          | 3,600       | 0,00      | 7,20                                     |
| Artikli [F2]                                                                          | $\mathsf{6}$         | $\overline{6}$ | СИРОВ БАДЕМ 1КG | 3,00          | 2,300       | 0,00      | 6,90                                     |
| Klijenti [F3]<br>$\overline{a}$<br>Otvori fioku [F4]<br>Dneyni pregled<br>računa [F5] |                      |                |                 |               |             |           |                                          |
| Zatvaranje                                                                            | <b>Gotovina [F9]</b> |                | Kartica [F10]   | Ček [F11]     |             |           |                                          |

*Slika 3.4 – Dodavanje količine*

## **Dodavanje količine**

Dodavanje količine artikla se može izvesti iz polja za pretragu **artikla**, strelicama na tastaturi (gore, dole) označite željeni artikal, a zatim unesete znak plus **+** i količinu koju želite da dodate. Količina koja se dodaje može biti maksimalno sa tri decimalna mesta. Unesite željenu količinu i pritisnite taster *enter*.Ako unesete vrednost **0** artikal će biti **storniran.**

#### **Oduzimanje količine**

Oduzimanje količine artikla se izvodi, slično kao dodavanje, iz polja za pretragu artikla, strelicama na tastaturi (gore, dole) označite željeni artikal, a zatim unesete znak minus **–** i količinu koju želite da oduzmete. Količina koja se oduzima može biti maksimalno sa tri decimalna mesta. Unesite željenu količinu i pritisnite taster *enter*. Ukoliko je uneta količina veća od trenutne količine, pojaviće vam se dijalog sa pitanjem da li želite da stornirate artikal.

#### **Storniranje artikla**

Storniranje artikla se vrši iz polja za pretragu artikla. Strelicama na tastaturi (gore, dole) označite željeni artikal (ili artikal skenirajte barkod skenerom) i pritisnite taster **delete**. Na ekranu će vam se pojaviti dijalog sa pitanjem da li želite da stornirate artikal.

## **Popust**

Na celokupan račun, ukoliko je to omogućeno u podešavanjima, moguće je izdati popust, pritiskom na taster za oznakom **Popust**. Popust se izdaje u procentima u odnosnu na osnovnu cenu i može biti u opsegu od *0,01* do *99,99* sa maksimalno dva decimalna mesta.Pritiskom na taster dodeljuje se popust izražen u procentima. U tabeli za prodaju prikazana je nova cena artikla sa popustom.

Naplata računa se vrši pritskom na tatser sa oznakom **Naplati** ili pritiskom na taster **F12**. Sredstva za naplatu mogu biti, **gotovina**, **ček** ili **kartica**. Ukoliko se naplata vrši samo čekom i/ili karticom, iznos za naplatu mora biti jednak iznosima po ova dva sredstva plaćanja. Ukoliko se naplata vrši i gotovinom, iznos uplate može i mora biti veći ili jednak iznosu za naplatu. Prilikom svake prodaje artikala, fiskalnom štampaču se šalje i impuls za otvaranje fioke.

# **Dnevni pregled računa**

Može se dobiti pregled svih računa preko funkcije **F5** ili klikom na ikonu.

# **Zatvaranje računa**

U slučaju da postoji neka greška u zatvaranju fiskalnog računa to se može postići preko ove ikone ili preko funkcije **F6**.

Ako dodje do neke greške npr.prekida komunikacije računar-fiskalni uredjaj ,a započeta je prodaja najbolje je izvršiti **restart programa**.Ako je pak započet fiskalni račun stornirati artikle, izvršiti zatvaranje istog sa **F6** i restart programa.

## **Restoranski mod**

U okviru restoranskog načina rada nakon logovanja korisnika, prikazuje se spisak stolova sa ukupnim iznosom na računu svakog stola, kao na slici 3.5. Izborom stola (strlicama gore-dole ili ukucavanjem broja stola u prostor za pretragu) prikazuje se ekran za prodaju, sa artiklima i iznosima za uplatu koju su ranije uneseni.

| Stolovi<br>-                 | $\mathbf{x}$ |
|------------------------------|--------------|
| Sto # $\overline{5}$<br>5/10 |              |
| <b>Naziv</b>                 | <b>Iznos</b> |
| Sto #1                       | 200,00       |
| Sto #2                       | 400,00       |
| Sto #3                       | 600,00       |
| Sto #4                       | 0.00         |
| Sto #5                       | 0,00         |
| Sto #6                       | 0.00         |
| Sto #7                       | 0.00         |
| Sto #8                       | 0,00         |
| Sto #9                       | 0,00         |
| Sto #10                      | 0,00         |
|                              |              |
| Izlaz [F1]                   | Prijava [F5] |

*Slika 3.5 – Izbor stola*

# **Artikli**

U prozoru artikli, nalazi se podaci o artiklima koji se nalaze u magacinu za prodaju. Iz ovog prozora se može vršiti pretraga artikala po barkodu i nazivu, slično kao u okviru prozora za prodaju. Prodaja artikala iz ovog prozora se vrši pritiskom na taster **F8** ili dvoklikom miša na artikal iz liste.

| Thermal Seller v1.9.6                                                 |                 |                                    |                                                                        |          |               | an Cr<br>$\mathbf{x}$ |
|-----------------------------------------------------------------------|-----------------|------------------------------------|------------------------------------------------------------------------|----------|---------------|-----------------------|
|                                                                       | Pretraga [F7]   | in Barkod artikla in Šifra artikla | $\overline{\boldsymbol{z}}$<br><b>Osveži</b><br><b>O</b> Naziv artikla |          |               | Prodaj artikal [F8]   |
| Prodaja [F1]                                                          | 1/50            |                                    |                                                                        |          |               |                       |
|                                                                       | <b>Šifra</b>    | <b>Barkod</b>                      | Naziv artikla                                                          | Količina | Poreska stopa | <b>Cena[din]</b><br>▲ |
|                                                                       | 32              | 32                                 | <b>4УМБИР</b>                                                          | 100,000  | $\mathbf{0}$  | 2.00                  |
|                                                                       | 43              | 43                                 | <b>CRVENA PSENICA</b>                                                  | 100,000  | $\mathbf{0}$  | 2.00                  |
|                                                                       | 42              | 42                                 | ЈЕЧМЕНЕ ПАХУЉЕ                                                         | 100,000  | $\mathbf 0$   | 2.00                  |
|                                                                       | 37              | 37                                 | KANDIRANA DUNJA                                                        | 100,000  | $\mathbf{0}$  | 2.00                  |
| Artikli [F2]                                                          | 31              | 31                                 | КАРИ                                                                   | 100,000  | $\mathbf{0}$  | 2.00                  |
|                                                                       | $\overline{4}$  | $\overline{4}$                     | <b>КИК БЛ.ПЕЧ.НЕСЛ.1КG</b>                                             | 100,000  | $\mathbf{0}$  | 3.00                  |
|                                                                       | 5               | 5                                  | КИК.ПЕЧ.ОП.НЕСЛ. 1КG                                                   | 100,000  | $\mathbf{0}$  | 3.00                  |
|                                                                       | $\overline{2}$  | $\overline{2}$                     | КИКИР.ОП.ПЕЧ.СЛ. 1КG                                                   | 100,000  | $\mathbf{0}$  | 3.00                  |
|                                                                       | 3               | 3                                  | КИКИР.ЉУСКА ПЕЧ.1КG                                                    | 100,000  | $\mathbf{0}$  | 3.00                  |
| Klijenti [F3]                                                         | $\mathbf{1}$    | $\mathbf{1}$                       | <b>КИКИР.ПРЖ.СЛАН 1КG</b>                                              | 100,000  | $\mathbf{0}$  | 3.00                  |
|                                                                       | 28              | 28                                 | <b>KVIM</b>                                                            | 100,000  | $\mathbf{0}$  | 2.00                  |
|                                                                       | 40              | 40                                 | КУКУРУЗ КОКИЧАР                                                        | 100,000  | $\mathbf{0}$  | 2.00                  |
|                                                                       | 29              | 29                                 | <b>МЛЕВЕНИ БИБЕР</b>                                                   | 100,000  | $\bf{0}$      | 2.00                  |
| $\equiv$                                                              | 33              | 33                                 | NESKAFA 50G                                                            | 100,000  | $\mathbf{0}$  | 2.00                  |
|                                                                       | 49              | 49                                 | OBAC 1KG                                                               | 100,000  | $\mathbf{0}$  | 2.00                  |
| Otvori fioku [F4]                                                     | 45              | 45                                 | OBCEHE ΠΑΧΥΊΔΕ 1ΚG                                                     | 100,000  | $\mathbf{0}$  | 2.00                  |
|                                                                       | 17              | 17                                 | ОЉ.УЉНИ СУНЦ.1КG                                                       | 100,000  | $\bf{0}$      | 2.00                  |
|                                                                       | 22              | 22                                 | PLANINSKI MED 0.5KG                                                    | 100,000  | $\mathbf{0}$  | 2.00                  |
|                                                                       | 21              | 21                                 | ROLERI 250G                                                            | 100,000  | $\mathbf{0}$  | 2.00                  |
|                                                                       | 19              | 19                                 | <b>SIROVA GOLICA</b>                                                   | 100,000  | $\mathbf{0}$  | 2.00                  |
| <b>Dnevni</b> pregled                                                 | 48              | 48                                 | SOSKO ZA JUNETINU                                                      | 100,000  | $\Omega$      | 2.00                  |
| računa [F5]                                                           | 23              | 23                                 | <b>SUSENA BANANA</b>                                                   | 100,000  | $\mathbf{0}$  | 2.00                  |
|                                                                       | 39              | 39                                 | <b>UCVRSCIVAC SLAG FIKS</b>                                            | 100,000  | $\mathbf{0}$  | 2.00                  |
|                                                                       | 14              | 14                                 | <b>БЕЛЕ СЕМЕНКЕ 1КG</b>                                                | 100,000  | $\mathbf{0}$  | 2.00                  |
|                                                                       | 47              | 47                                 | БЕЛИ ЛУК                                                               | 100,000  | $\mathbf{0}$  | 2.00                  |
| Zatvaranje                                                            | 30 <sub>2</sub> | 30                                 | <b>БИБЕР ЗРНО</b>                                                      | 100,000  | $\mathbf{0}$  | 2.00                  |
| računa [F6]                                                           | 9               | 9                                  | <b>БРАЗИЛСКИ ОРАХ 1КG</b>                                              | 100,000  | $\mathbf{0}$  | 3.00                  |
|                                                                       | 25              | 25                                 | <b>ГРИЗ</b>                                                            | 100,000  | $\mathbf{0}$  | 2.00                  |
| UTORAK, 07.JUN 2016 - 11:19:37   Kasa: 000   Kasir: Milan s   Artikli |                 |                                    |                                                                        |          |               |                       |

*Slika 3.6 – Artikli*

# **Klijenti**

U okviru prozora sa klijentima, dat je pregled svih aktivnih i neaktivnih klijenata. Korisniku je data mogućnost dodavanja novih klijenata u bazu. Samo oni klijenti označeni kao aktivni, pojavljuju se u listi za izbor klijenta u okviru prozora za prodaju.

|                          | Pretraga [F7]                                                                    |                      |                         |                 |             |  |
|--------------------------|----------------------------------------------------------------------------------|----------------------|-------------------------|-----------------|-------------|--|
|                          | <b>√</b> Aktivni<br>Osveži<br>o<br>$O$ PIB<br>⊙ Naziv klijenta<br>○ Broj ugovora |                      |                         |                 |             |  |
| Prodaja [F1]             | 1/14                                                                             |                      |                         |                 |             |  |
|                          | Ugovor                                                                           | Naziv                | Adresa                  | Mesto           | PIB         |  |
|                          | UG00392                                                                          | CEO Security         | Glavna 8                | Zemun           | 81230123012 |  |
|                          | UK001212                                                                         | ComTrading D.O.O     | Milana Rakića 5         | Beograd         | 91829181977 |  |
|                          | UG003232                                                                         | DailyExpress         | Pančevački put bb       | Pančevo         | 1212131323  |  |
|                          | UK0000340                                                                        | Demage D.o.o.        | Neznanoh junaka 65      | Beograd         | 23232399888 |  |
| Artikli [F2]             | UG000923                                                                         | High Systems         | Bulevar Nikole Tesle 23 | Novi Beograd    | 94823498293 |  |
|                          | UK0203230                                                                        | Hipo Group           | Glavna 7                | Beograd - Zemun | 12324234234 |  |
|                          | UG0002939                                                                        | Intergal trade       | Gornička 8              | Kraljevo        | 10102012010 |  |
|                          | UK0032323                                                                        | JAPAN D.O.O          | Ratka Pavlovića 8       | Čačak           | 21345345345 |  |
|                          | UG030123                                                                         | LionKing D.O.O       | Janka Miloševića 67     | Čačak           | 29318231203 |  |
| Klijenti [F3]            | UG000001                                                                         | P.S. Telefonija A.D. | Kumodraška 241a         | Beograd         | 12010212122 |  |
|                          | UK000234                                                                         | Popfajzen D.O.O      | Jurija Gagrina 234      | Novi Brograd    | 12121212121 |  |
|                          | UG000932                                                                         | Surf D.O.O           | Hilbertova 78           | Beočin          | 83828382737 |  |
| $\overline{\phantom{0}}$ | UK000232                                                                         | Telekom D.O.O        | Uzun mirkova 32         | Beograd         | 12301231099 |  |
|                          | UG0323290                                                                        | Termo Paprir D.O.O   | Neznanog Junaka bb      | Beograd         | 38472394723 |  |
| Otvori fioku [F4]        |                                                                                  |                      |                         |                 |             |  |
|                          |                                                                                  | Novi klijent [F8]    |                         |                 |             |  |

*Slika 3.7 – Klijenti*

# **Otvori fioku**

Prilikom svake prodaje artikala, u okviru prozora za prodaju, pritiskom na taster sa oznakom **Naplati**, fiskalnom štampaču se salje impuls za otvaranje fioke sa novcem. Fioku za novac je moguće otvoriti i pritiskom na taster **Otvori fioku** iz glavnog menija sa leve strane.

# **Dnevni pregled računa**

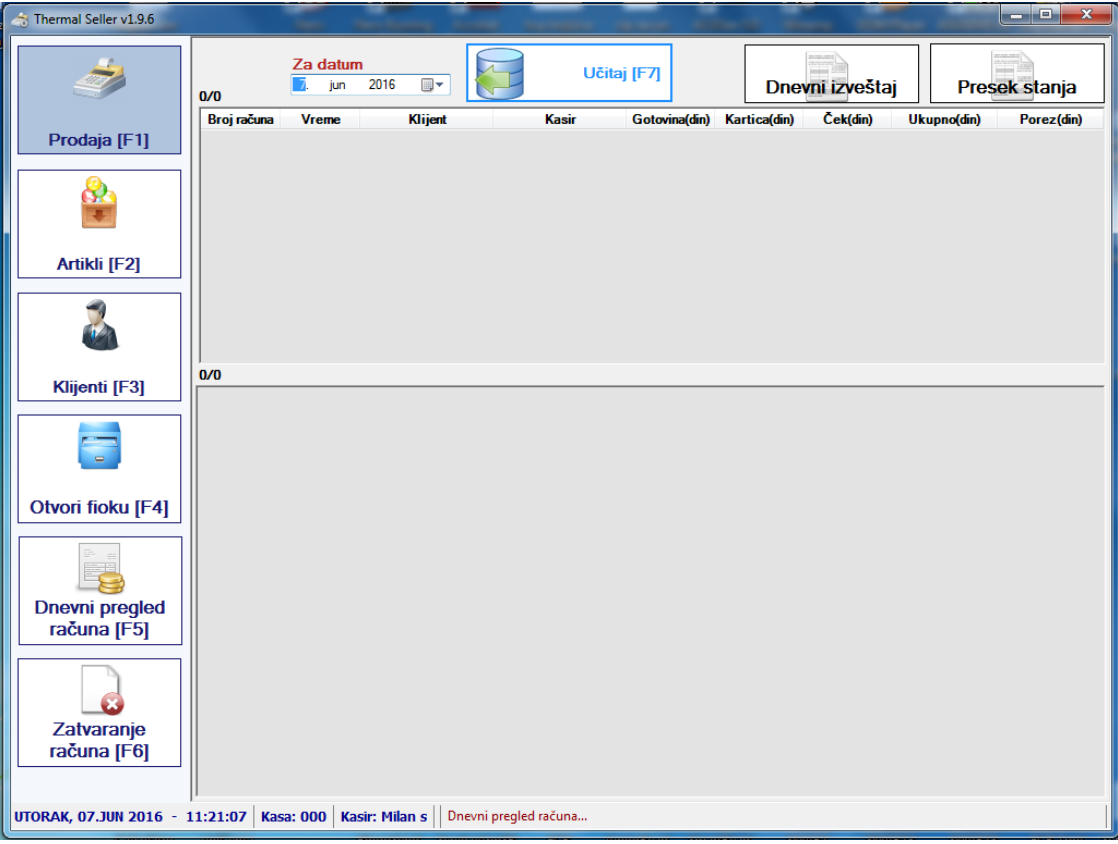

*Slika 3.8 – Dnevni pregled računa*

U dnevnom pregledu računa moguće je pregledati svaki izdati račun.

Takođe ovde je moguće uraditi presek stanja i dnevni izveštaj ne ulazeći u odeljak menadžera.

# **Ispravka sistema**

U slučaju greške u radu aplikacije nastale usled neispravnosti podataka, moguće je izvršiti ispravku rada aplikacije, pod uslovom da je napravljen backup podataka, kao na slici 4.1. Redosled operacija za ispravku, je sledeći:

- 1. Obavezno zatvorite sve prozore aplikacije ThermalSeller (isključiti aplikaciju).
- 2. Iz start menija (start->Programs->ThermalSeller->Thermal Seller Recovery) pokrenite aplikaciju za ispravku sistema, kao na slici 4.1.
- 3. Pritiskom na taster sa oznakom *Reset aplikacije*, svi postojeći podaci u bazi aplikacije, kao i podaci o licenci i podešavanjima će biti obrisani.
- 4. Pritiskom na taster sa oznakom *Učitaj BackUp*, učitavaju se podaci iz arhivirane baze.
- 5. Pritiskom na taster sa oznakom *Učitaj licencu,* učitavaju se podaci o licenci iz fajla.

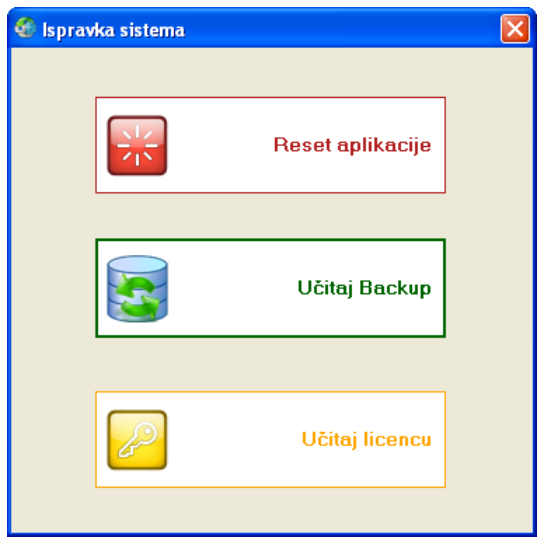

*Slika 4.1 – Ispravka sistema*

Nakon opisane procedure za ispravku sistema i ponovog pokretanja aplikacije Thermal Seller, aplikacije bi trebalo da ispravno radi sa učitanim podacima iz sačuvane arhive.